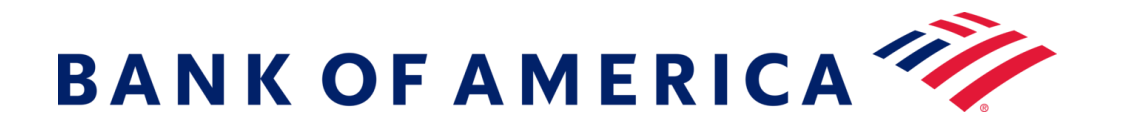

# **Messaggi protetti**

### **Registrarsi per i messaggi protetti**

Aprire un messaggio protetto utilizzando il link "Fai clic qui" o aprendo l'allegato protetto.

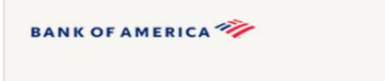

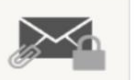

Questo è un messaggio protetto di Bank of America.

Fai clic qui entro il 16-06-2020 ore 12:21 GMT per leggere il messaggio. Trascorsa tale data, apri l'allegato o chiedi al mittente di inviare nuovamente il messaggio.

In caso di dubbi sulla validità di questo messaggio, contatta direttamente il mittente. Questo messaggio scadrà tra 90 giorni.

#### Se hai bisogno di assistenza per aprire il messaggio, fai clic qui.

Protetto da Proofpoint Encryption, Copyright © 2009-2020 Proofpoint, Inc. Tutti i diritti riservati.

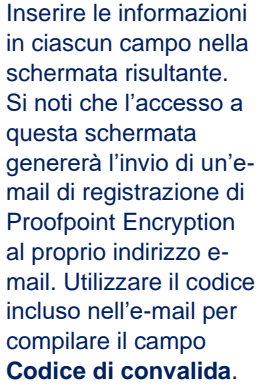

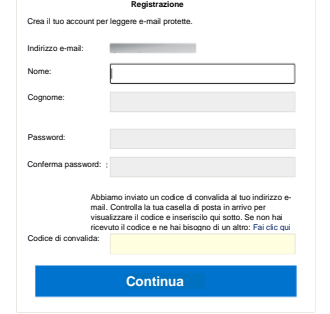

**BANK OF AMERICA** 

Fare clic su **Continua** per aprire il messaggio protetto.

Registrarsi con il servizio e-mail per messaggi protetti della banca offre una soluzione maggiormente compatibile con le tecnologie moderne pur mantenendo un elevato il livello di protezione. **Prerequisito: dovete**registrarvi e creare un account per utilizzare i messaggi protetti. Per registrarvi, dovete accedere a un messaggio protetto che vi è stato inviato.

### **Rispondere a un messaggio protetto**

Dopo aver aperto un messaggio protetto, fate clic su **Rispondi** per inviare un messaggio protetto di risposta al mittente originale. Se disponibile, facendo clic su **Rispondi a tutti** si invia un messaggio protetto di risposta al mittente e agli altri destinatari dell'e-mail originale. **NON È POSSIBILE** aggiungere destinatari supplementari al messaggio protetto.

## **BANK OF AMERICA**

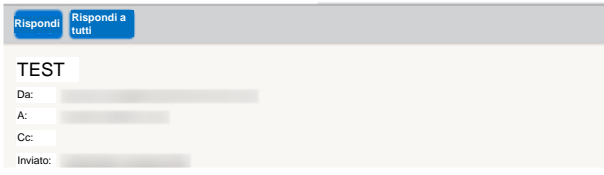

Per ricevere una copia del vostro messaggio di risposta, spuntate l'opzione **Inviami una copia**. A seconda della vostra applicazione e-mail, la ricezione della copia potrebbe essere bloccata.

Per aggiungere un allegato utilizzando un computer (*opzione non disponibile per dispositivi mobili*), fate clic su **Allega un file** e seguite le istruzioni. Una volta completato il vostro messaggio di risposta, fate clic su **Invia**.

#### **BANK OF AMERICA**

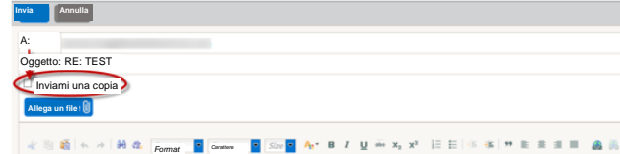

### **Inviare un nuovo messaggio protetto a Bank of America**

**Importante:** Per inviare un messaggio protetto a Bank of America, è necessario essere registrati con Proofpoint Encryption, il prodotto di messaggistica sicura della banca. Se non lo siete già, dovrete registrarvi aprendo un messaggio protetto inviato a voi.

#### Andate su

<https://secmail.bankofamerica.com/compose> (*salvatelo nei Preferiti*). Inserite il vostro **Indirizzo email,** fate clic su **Continua**.

Inserite la vostra **Password** e fate clic su **Continua**. Componete il vostro messaggio e fate clic su **Invia**. Un messaggio vi indicherà che la vostra e-mail è stata inviata correttamente. Fate clic su **Nuovo messaggio** per comporre un altro messaggio protetto, oppure fate clic su **Esci**.

**Importante:** per ragioni di sicurezza, la registrazione, autenticazione e composizione di messaggi protetti con Proofpoint Encryption devono essere completate nello stesso browser e sullo stesso sistema entro 30 minuti di tempo.

Per ulteriore supporto, documentazione e per gli orari di assistenza per la messaggistica sicura di Bank of America, visitare

<http://securemsg.bankofamerica.com/pe.html>